$\ddot{\phantom{a}}$ 

# 1. Paramétrer les modalités d'administration

- Cliquez sur l'outil  $\overline{\mathbb{Q}}$  en haut de l'écran.
- Activez la case collecter les adresses e-mail si vous souhaiter enregistrer les adresses mail des personnes qui répondent au questionnaire.
- Précisez si la personne a possibilité de répondre ou de remplir plusieurs formulaires.
- Indiquez si le répondeur un peu modifier les réponses après l'envoi.
- Indiquez s'il peut consulter les graphiques récapitulatif et les réponses sous forme de texte.
- Activez l'onglet **Présentation**.
- Paramétrer les éléments de présentation souhaités.
- Cliquer sur le bouton **Enregistrer**.

## 2. Envoyer le formulaire (administrer)

#### ▪ **À partir de la fenêtre de création**

- Cliquer sur le bouton Envoyer

#### ▪ **Envoi direct par Mél**

- Cliquez sur le bouton  $\Box$
- Saisissez l'adresse Mél du destinataire.
- Saisir l'objet du mèl qui servira à contacter les personnes interrogées
- Saisir un message éventuel
- Précisez si le formulaire doit être inclut dans le Mél.
- Cliquez sur le bouton **Envoyer**.

#### ▪ **Envoyer un lien de connexion**

- Cliquez sur le bouton  $\epsilon$
- Cliquez sur le bouton Copier.
- Coller le lien dans un mél, dans un message, dans le fil de discussion d'un réseau social ou d'une plateforme de collaboration (Meet, Teams…).
- Cliquer sur **Envoyer**

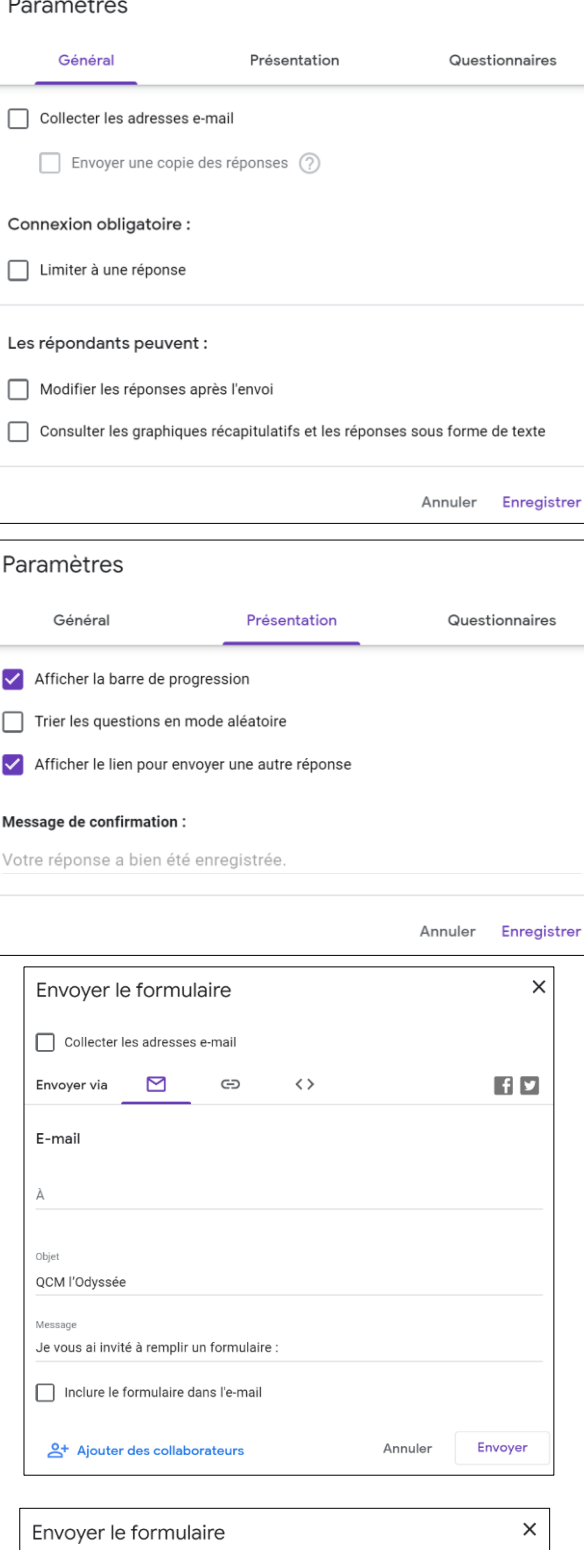

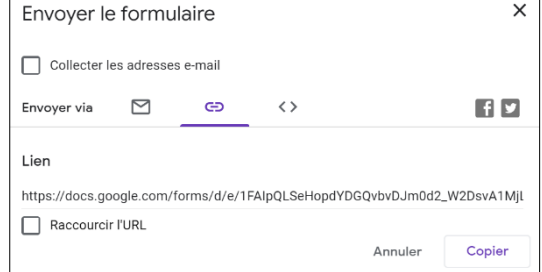

### **Fiche-outil n°04 Administrer un formulaire et analyser les réponses**

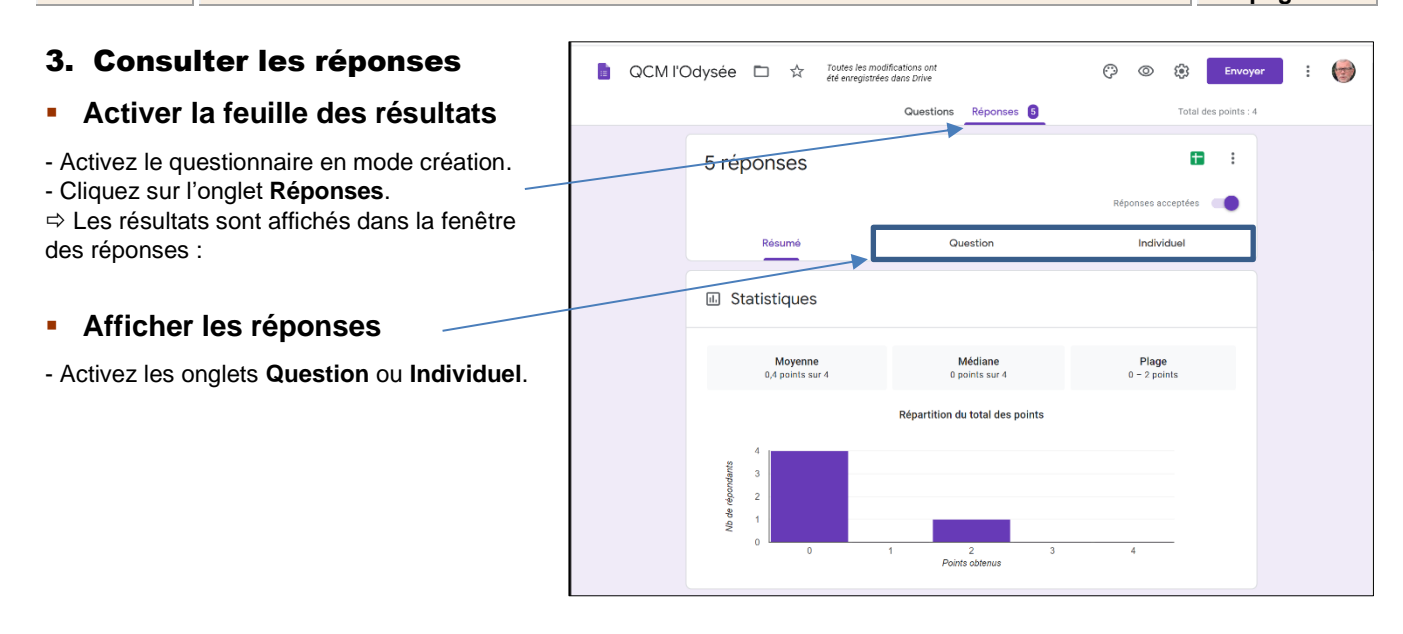

#### ▪ **Ajouter des commentaires**

- Activez l'onglet **Individuel**
- Cliquez dans la zone **Ajouter des commentaires individuels** et saisissez le commentaire à transmettre au répondeur.

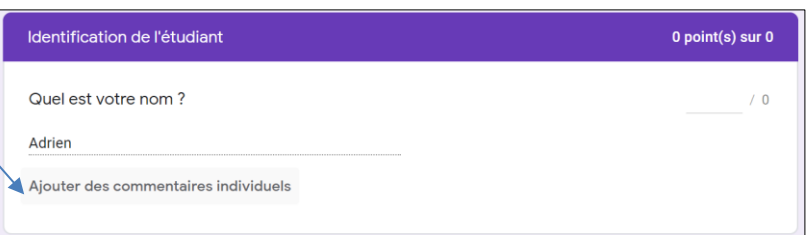

# ▪ **Afficher les résultats dans le tableur Google Sheets**

- Cliquez le bouton en haut de la feuille de synthèse.

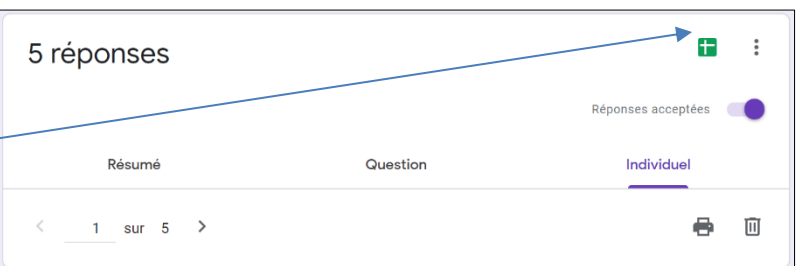

- Sélectionnez les modalités de création de la feuille de calcul.

- Modifiez éventuellement le nom de la feuille de calcul.

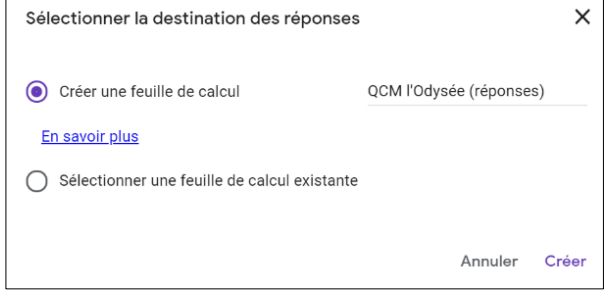

- Cliquez sur le bouton **Créer.**

La feuille de calcul est ouverte dans Google Sheets et elle est sauvegardée dans le même dossier que le questionnaire.

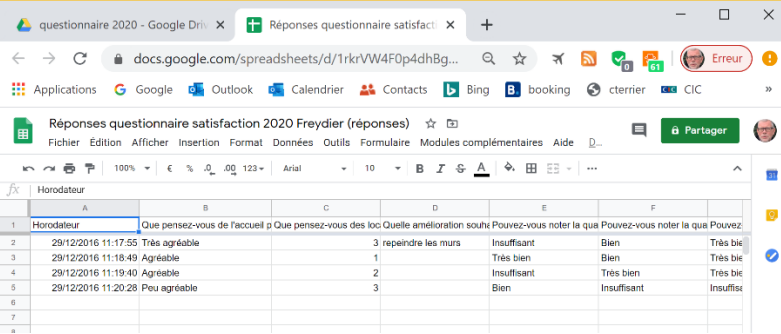

### ▪ **Analyser les résultats avec Google Sheets**

- Activez Google Drive et le dossier dans lequel sont enregistrés le questionnaire et le fichier Sheets des réponses.

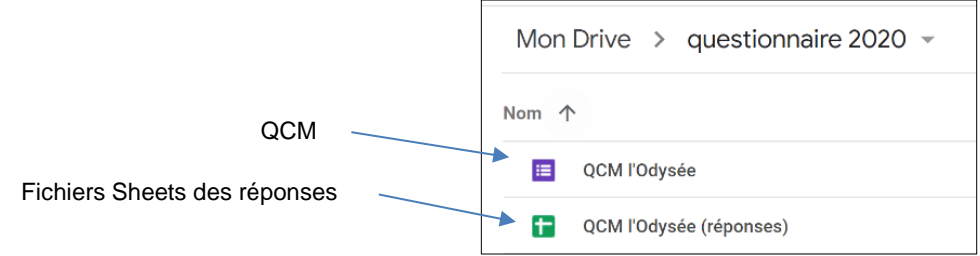

- Double-cliquez le fichier des réponses.

- Utilisez les fonctions statistiques de Google Sheets et les tableaux croisés dynamiques.

▪